# **GUIDE NSP** Désactivation des Produits avec NSP

**Ce document s'applique aux versions de produits suivants :**

- **CODESOFT 2012**
- **LABELVIEW 2012**
- **LABEL MATRIX 2012**
- **LABEL ARCHIVE 2012**
- **PRINT MODULE 2012**
- **SENTINEL 2012**
- **TEKLYNX CENTRAL 4.x**
- **BACKTRACK 2012**

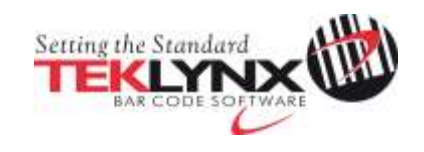

### **Désactivation de licences logicielles 2012 avec NSP**

Ce document a pour objectif de présenter toutes les étapes et tous les cas de figures présents dans l'assistant pour désactiver des produits version 2012 protégés par clé logicielle (NSP).

# **Table des matières**

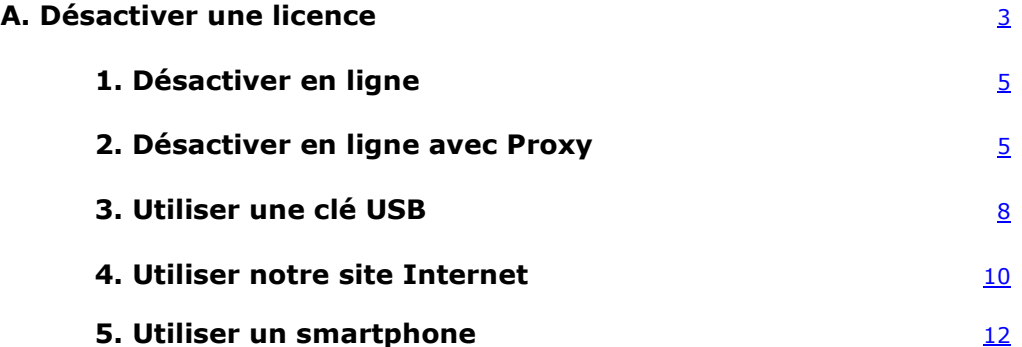

# <span id="page-2-0"></span>**A. Désactiver une licence**

Le **License Manager** est accessible à partir de :

- o Pour les versions antérieures à Windows 8 : menu **Démarrer** > **Programmes** > **TEKLYNX** Nom de votre logiciel 2012 > Nom de votre logiciel 2012 **License Manager**.
- o Pour les utilisateurs de Windows 8 : Utiliser l'outil de recherche. Pour accéder à l'outil de recherche, ouvrez la barre des Charmes (Charms menu) en appuyant simultanément sur les touches **Win** [touche Windows] + **C** de votre clavier. Le menu apparaît. Cliquez sur Rechercher et entrez Nom de votre logiciel 2012 **License Manager**.

Le **License Manager** peut à la fois mettre à niveau votre licence logicielle, transférer la licence de votre logiciel sur un autre ordinateur mais aussi désactiver votre licence.

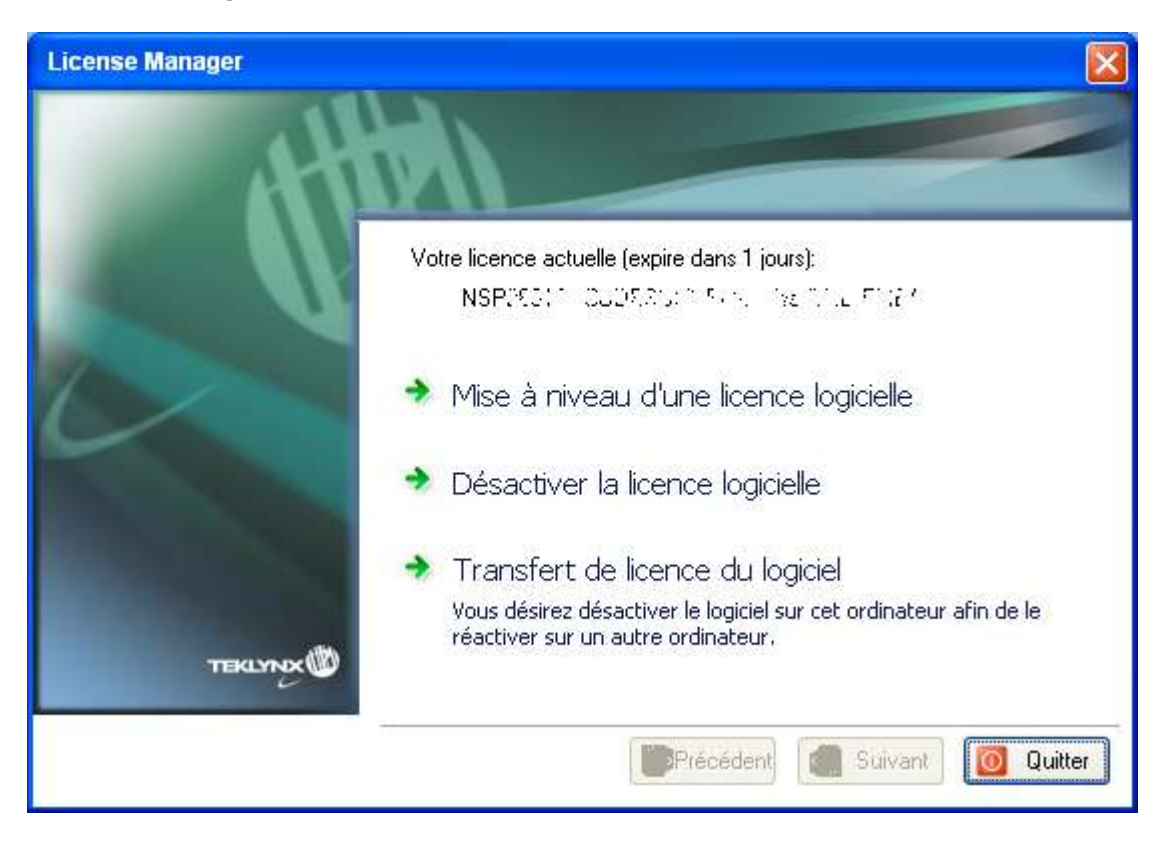

Il existe cinq méthodes pour désactiver votre licence : **Désactiver en ligne**, **En ligne à l'aide d'un proxy, Utiliser une clé USB**, **Utiliser notre site Internet**, **Utiliser un smartphone**.

**Désactiver en ligne**

Si l'ordinateur sur lequel le logiciel est installé dispose d'une connexion Internet, la méthode **Désactiver en ligne** sera sélectionnée automatiquement.

#### **Désactiver en ligne à l'aide d'un proxy** Si l'ordinateur sur lequel le logiciel est installé dispose d'une connexion Internet au travers d'un serveur Proxy, vous pouvez utiliser la méthode **En ligne à l'aide d'un proxy**.

#### **Utiliser une clé USB**

Si l'ordinateur sur lequel le logiciel est installé ne dispose pas d'une connexion Internet et si vous avez accès à un autre ordinateur, vous pouvez effectuer la désactivation en sélectionnant la méthode **Utiliser une clé USB.**

#### **Utiliser notre site Internet**

Vous (ou une autre personne) pouvez accéder à notre site Internet pour effectuer la désactivation.

#### **Utiliser un smartphone**

Votre smartphone doit disposer d'une connexion Internet et d'une application code-à-barres. Ces dernières vous permettront de lire le code-à-barres qui s'affichera dans l'assistant et de désactiver votre licence sur votre smartphone. Téléchargez ce type d'application sur App Store / Market.

# <span id="page-4-0"></span>**1. Désactiver en ligne**

Sélectionnez **Désactiver la licence logicielle.** Si la connexion à Internet est automatiquement détectée, le message suivant apparaît:

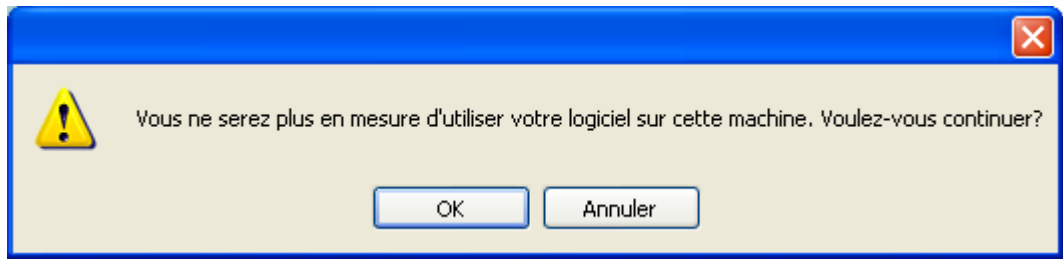

Si vous cliquez sur **OK**, la licence sera désactivée.

### <span id="page-4-1"></span>**2. Désactiver en ligne à l'aide d'un Proxy**

Certaines entreprises utilisent des applications Proxy afin de sécuriser et protéger leur réseau des attaques externes.

1. Cliquez **OK** au message suivant:

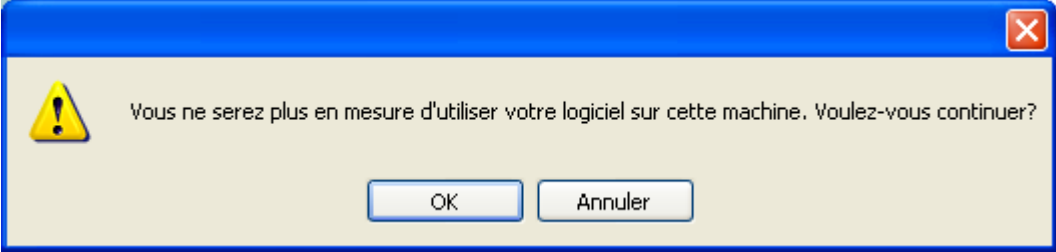

2. Sélectionnez **En ligne à l'aide d'un proxy**.

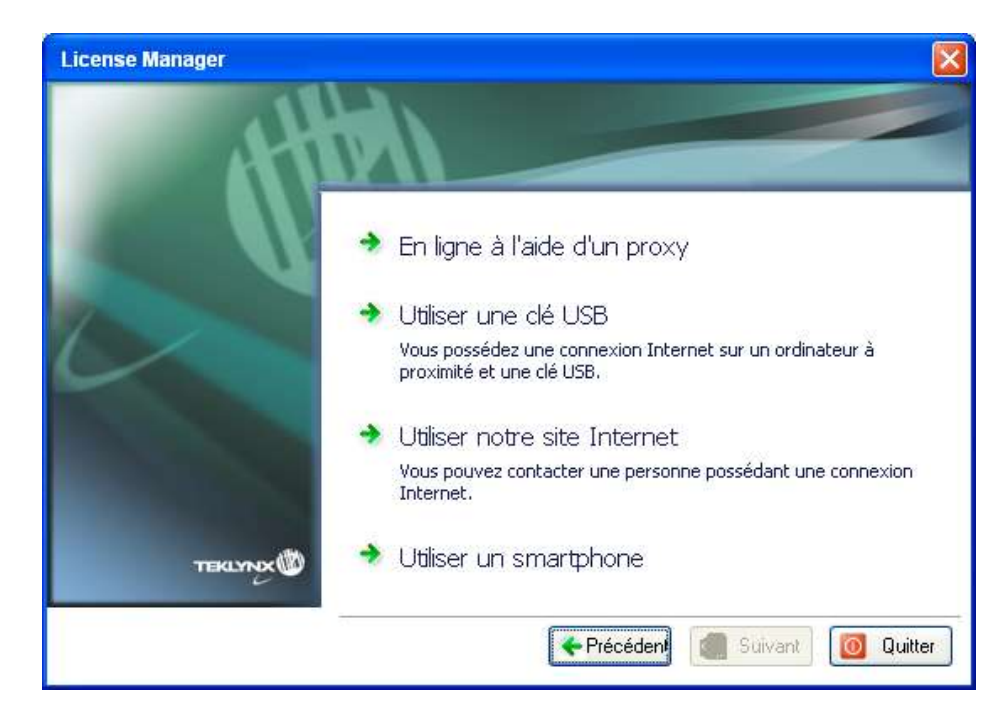

3. En cas d'échec lors de l'analyse de votre proxy, l'assistant vous listera les erreurs rencontrées et vous proposera les actions à réaliser. Pour visualiser ces solutions correctives, veuillez passer le curseur de la souris au dessus de **Echec** afin d'afficher cette info-bulle.

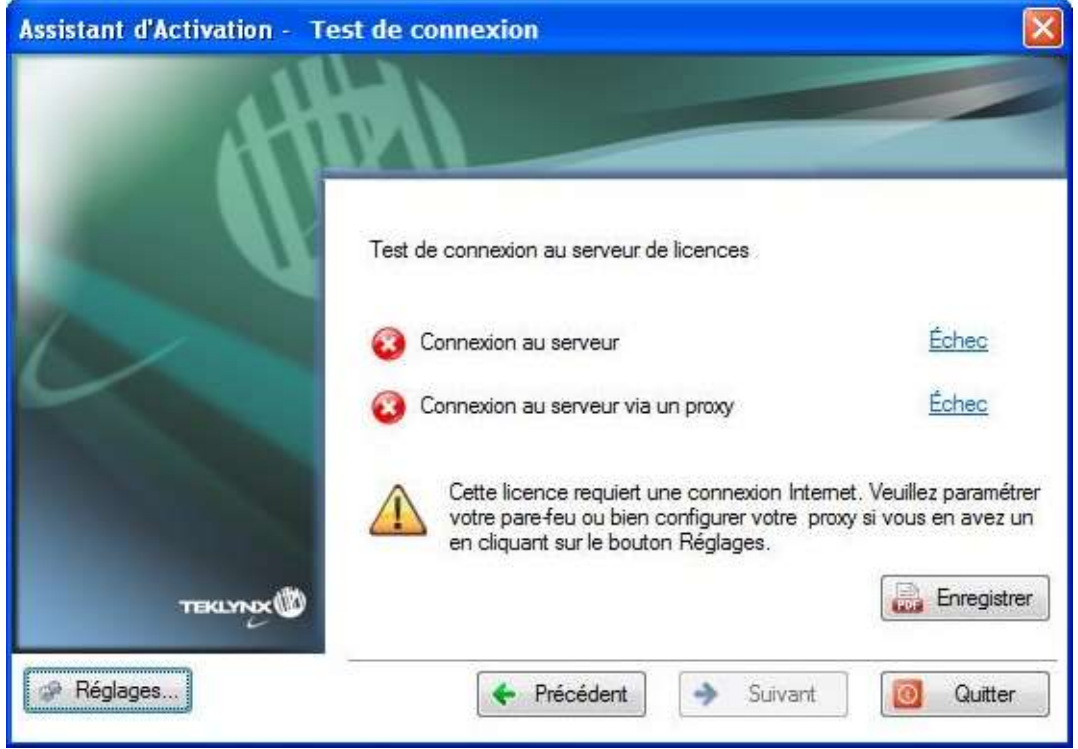

- **Connexion au serveur - Echec**: Afin de vous connecter à notre serveur, veuillez vérifier que vous possédez une connexion Internet et que les **ports 80** et **443 sont ouverts** dans votre pare feu.
- **Connexion au serveur via un proxy - Echec**: Aucun proxy valide n'est détecté. veuillez configurer votre proxy si vous en possédez un en cliquant sur le bouton **Réglages**.

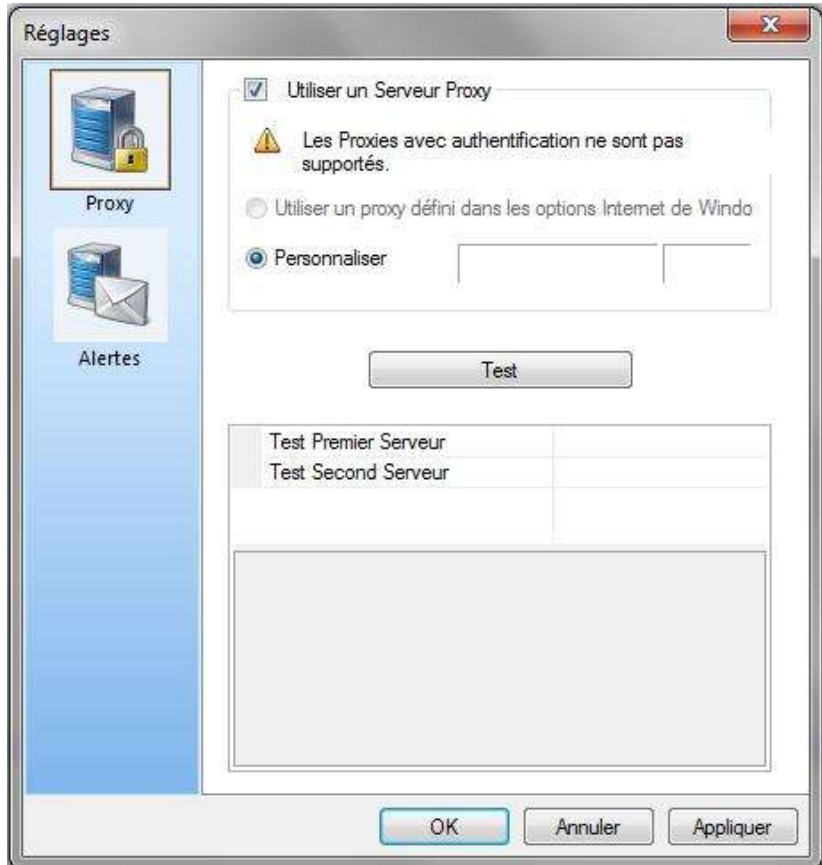

4. Cochez **Utiliser un Serveur Proxy** puis entrez une adresse IP valide dans le champ **Personnaliser**. Cliquez sur le bouton **Test** si vous souhaitez tester votre connexion.

En cas d'erreur, un message s'affichera et vous indiquera le problème survenu et le moyen d'y remédier.

Si l'ordinateur sur lequel le logiciel est installé ne dispose pas d'une connexion Internet, cliquez sur le bouton **Annuler** de la boîte de dialogue **Réglages** et sur le bouton **Précédent** dans l'**Assistant de désactivation – Test de connexion** afin de sélectionner un autre mode de désactivation.

5. Si le test de connexion s'effectue avec succès, cliquez sur le bouton **Suivant**.

Un message vous indique que vous avez correctement désinstallé votre licence.

# <span id="page-7-0"></span>**3. Utiliser une clé USB**

1. Cliquez **OK** au message suivant:

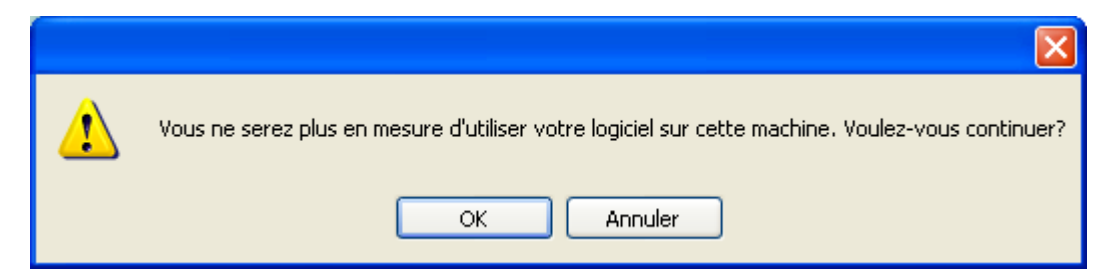

2. Sélectionnez **Utiliser une clé USB.**

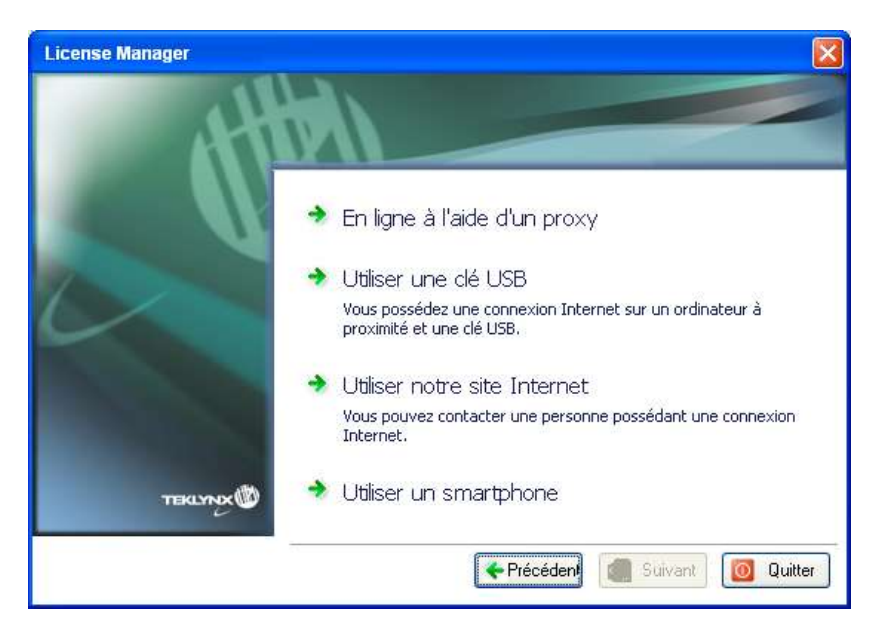

3. Sélectionnez le support amovible à utiliser pour la désactivation (clé USB, disque dur externe, lecteurs réseau...)

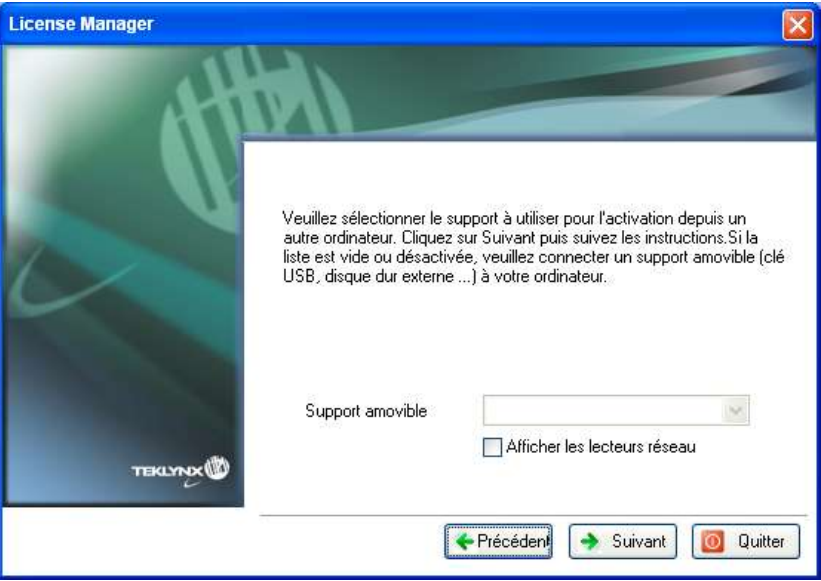

Si aucun support n'est détecté, celle liste sera vide. Elle se réactualisera aussitôt que vous aurez branché un support de stockage.

4. Cliquez sur **Suivant**. La licence est désactivée et les fichiers utiles à la récupération du jeton de l'activation y seront copiés automatiquement.

Il est important de continuer la procédure de désactivation en allant sur un poste de travail possédant une connexion Internet afin de récupérer ce jeton.

- 5. Déconnectez le support de stockage de cet ordinateur.
- 6. Connectez le support de stockage à un ordinateur possédant une connexion Internet.
- 7. Double cliquez sur **USBWizard.exe**. Cet exécutable se trouve à la racine de votre support amovible. Ce dernier démarrera l'assistant.
- 8. Sélectionnez la ou les licences à désactiver puis cliquez sur **Suivant.**
- 9. Lorsque l'assistant vous indique que la désactivation s'est effectuée avec succès, cela signifie que vous avez récupéré un jeton d'activation.
- 10. Déconnectez le support de stockage de cet ordinateur.
- 11.Cliquez sur **Terminer**.

### <span id="page-9-0"></span>**4. Utiliser notre site Internet**

Γ

Vous (ou une autre personne) pouvez accéder à notre site Internet pour effectuer la désactivation.

1. Sélectionnez **Utiliser notre site Internet.**

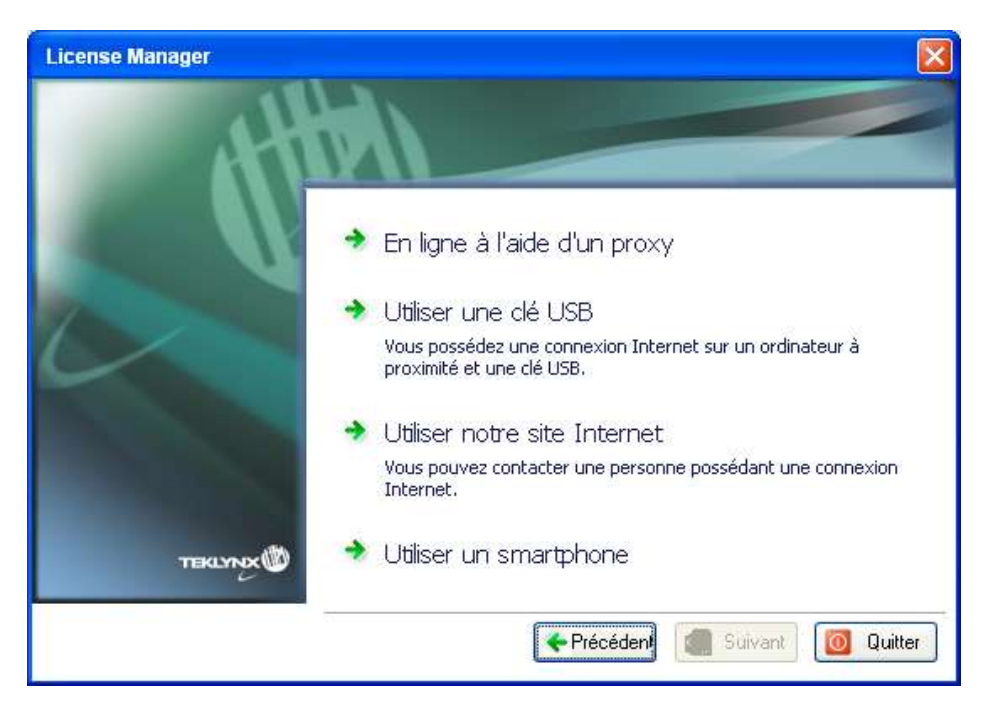

2. Notre site Internet proposé à partir du lien affiché dans l'assistant peut être atteint à partir d'un autre ordinateur connecté à Internet. Vous ou bien toute autre personne en possession d'une connexion Internet peut se rendre sur notre site Internet pour finaliser la désactivation. Le **Numéro de série**, le **Mot de passe** et le **Code utilisateur** seront nécessaires pour pouvoir utiliser cette méthode.

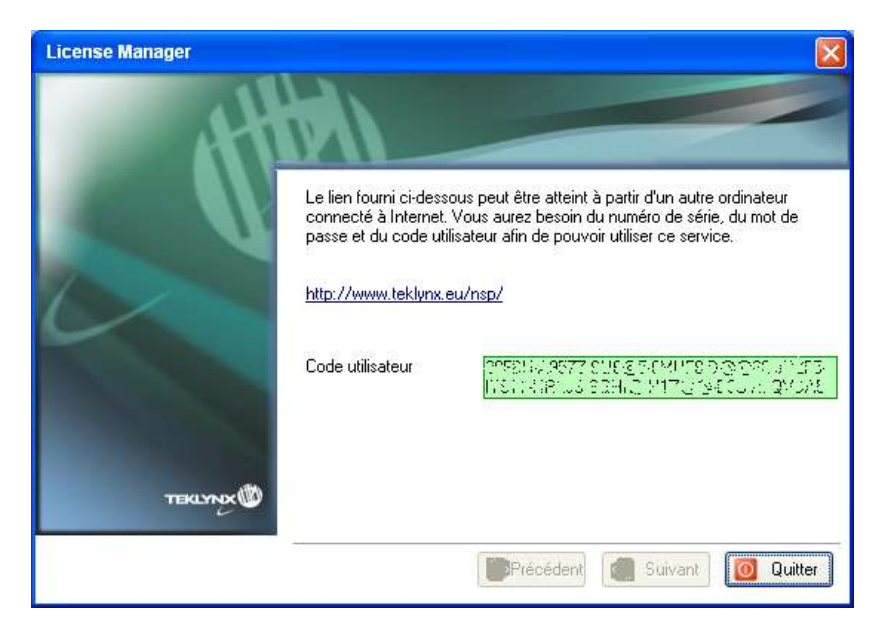

3. Le lien<http://www.teklynx.eu/nsp/> permet d'afficher la page Internet ci-après:

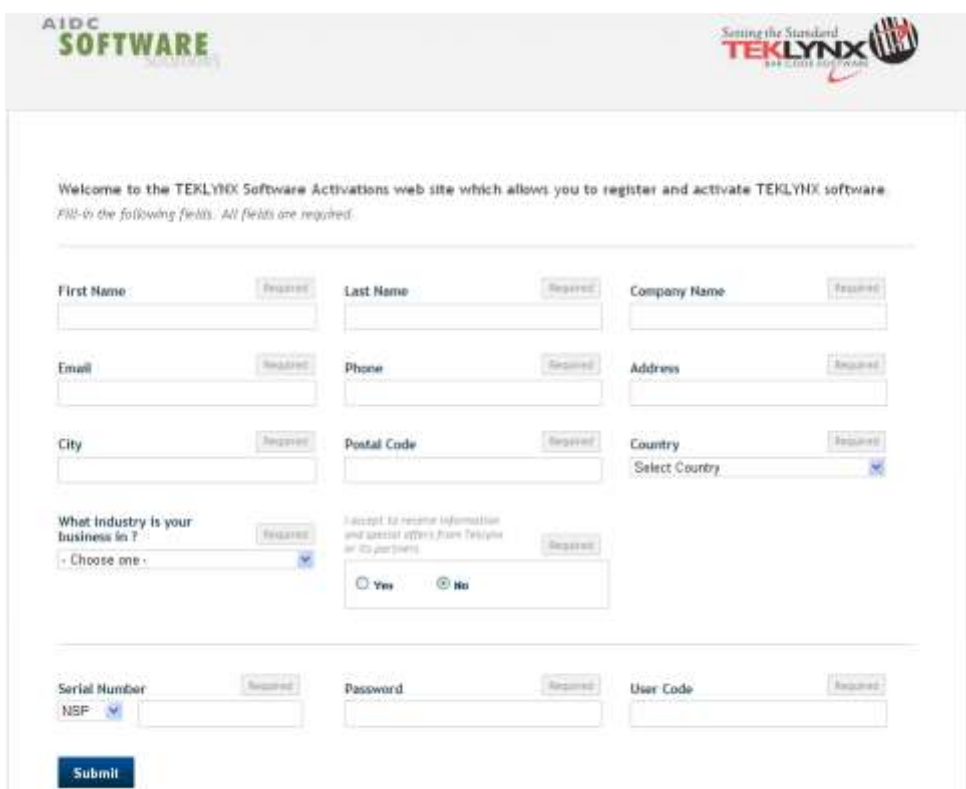

- 4. Saisissez les informations concernant la licence utilisateur.
- 5. Cliquez sur **Submit** (Soumettre).
- 6. Un message vous informe que la désactivation s'est effectuée avec succès.

### <span id="page-11-0"></span>**5. Utiliser un smartphone**

**Remarque:** Votre smartphone doit disposer d'une connexion Internet et d'une application code-à-barres. Ces dernières vous permettront de lire le code-à-barres qui s'affichera dans l'assistant et de désactiver votre licence sur votre smartphone. Téléchargez ce type d'application sur App Store / Market.

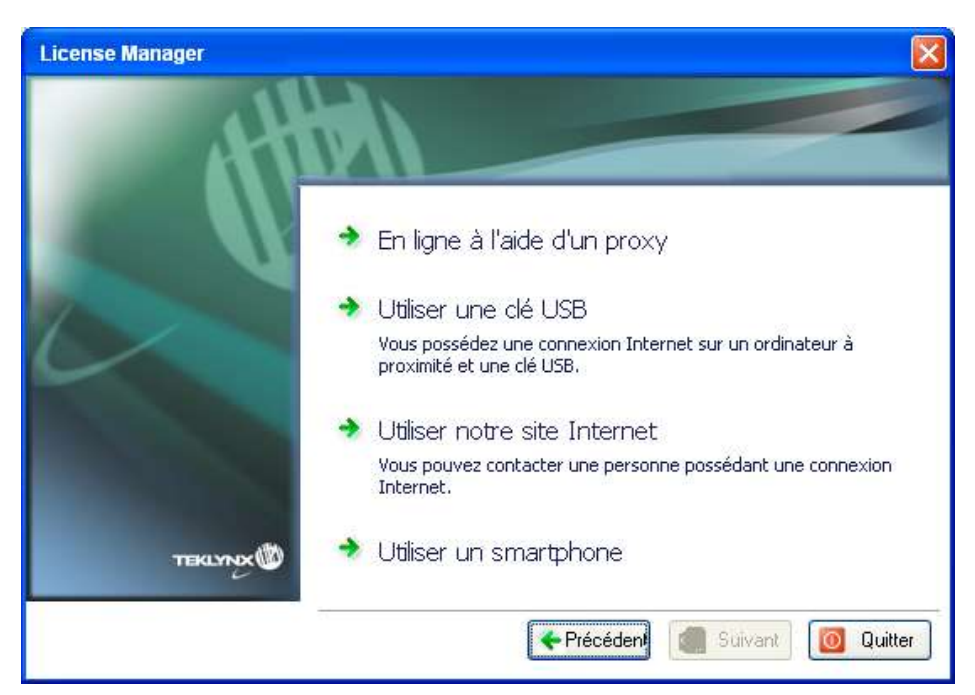

1. Sélectionnez **Utiliser un smartphone**.

2. Déplacez le curseur de la souris au dessus du code-à-barres présenté dans l'assistant pour que celui-ci s'agrandisse.

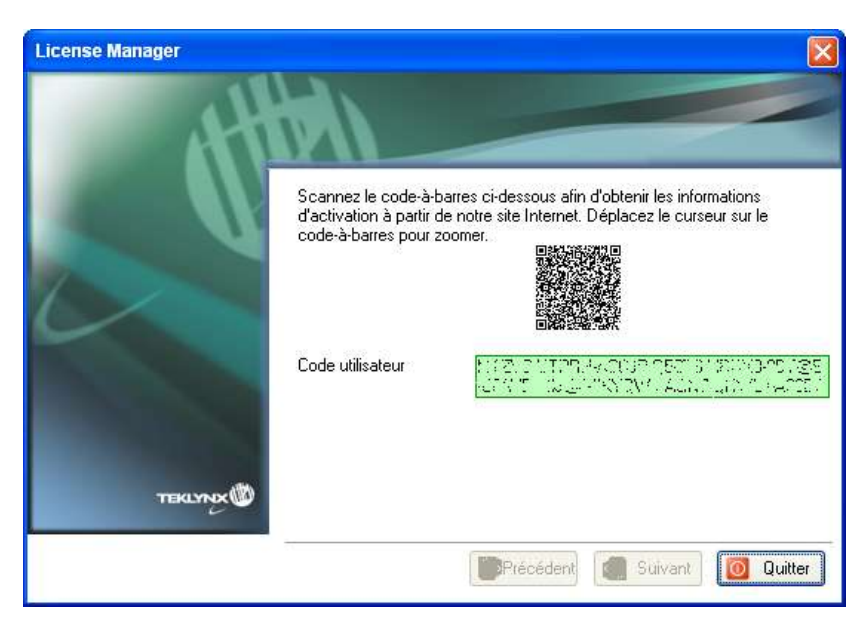

- 3. Démarrez l'application pour scanner les codes-à-barres sur votre smartphone.
- 4. Scannez le code-à-barres à l'aide de votre smartphone.
- 5. Cliquez sur **Continuer** ou bien démarrez l'explorateur Internet sur votre smartphone.
- 6. La page Internet dédiée à la désactivation logicielle s'affiche à l'écran. Renseignez les champs affichés.

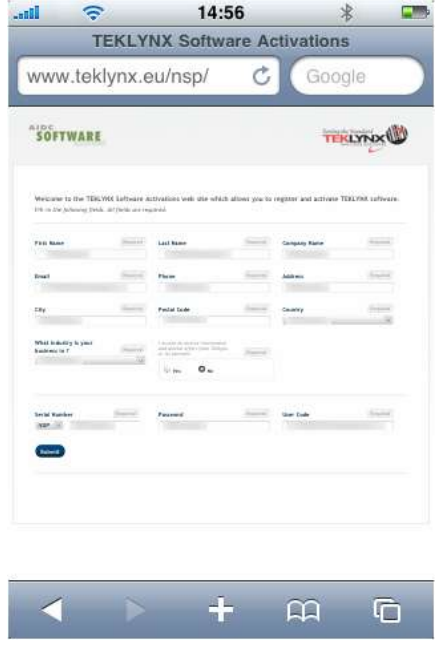

- 7. Cliquez sur le bouton **Submit** (Soumettre).
- 8. Un message vous informe que la désactivation s'est effectuée avec succès.